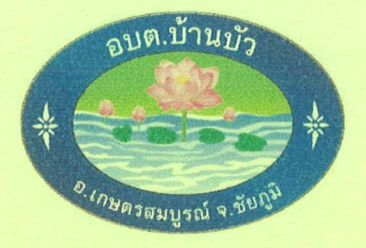

# คู่มือการใช้บริการ ระบบ E-service เพื่อบริการประชาชน

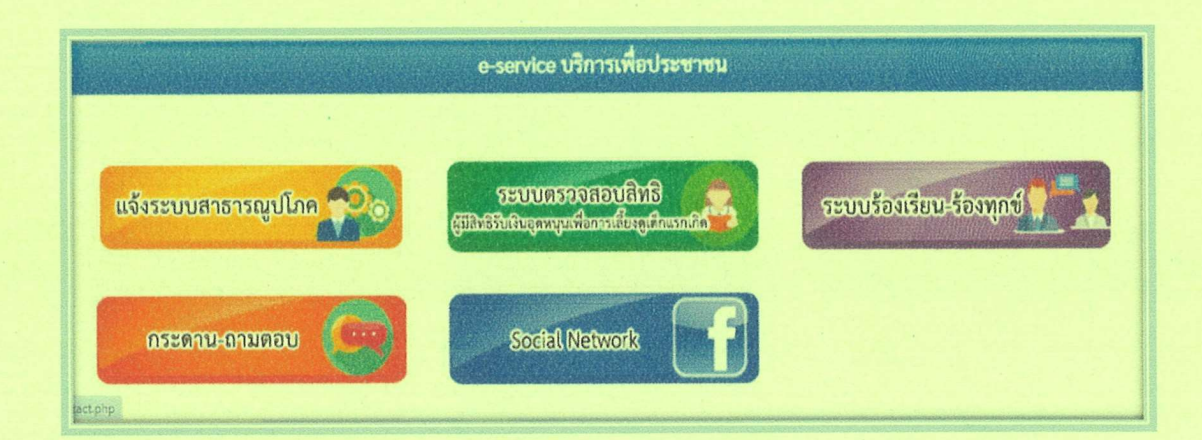

องค์การบริหารส่วนตำบลบ้านบัว ตำบลบ้านบัว อำเภอเกษตรสมบูรณ์ จังหวัดชัยภูมิ

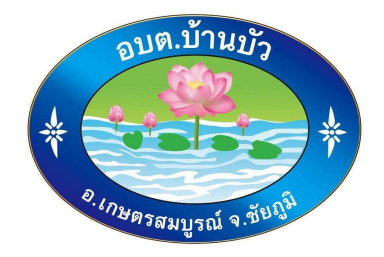

# คูมือการใชบริการ ระบบ E-service เพื่อบริการประชาชน

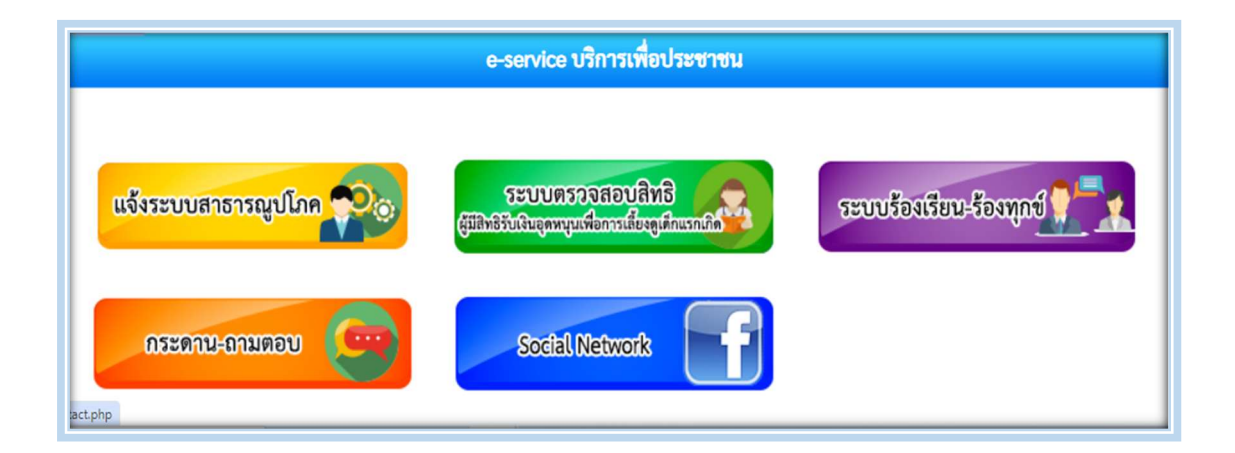

# ้องค์การบริหารส่วนตำบลบ้านบัว ตำบลบานบัว อำเภอเกษตรสมบูรณ จังหวัดชัยภูมิ

คูมือการใชบริการ วิธกีารใชงานระบบ e-service เพื่อบริการประชาชนฉบับนี้ เปนเอกสารที่ จัดทำขึ้นสำหรับ ประชาชนผูใชบริการออนไลนหรือ E-Service(Electronics Service) ระบบบริการ ้ ประชาชนผ่านอิเล็กทรอนิกส์ online โดยเป็นการอำนวยความสะดวกให้แก่ประชาชนสำหรับบริการด้าน ตาง ๆ ของหนวยงานของรัฐ คือบรกิารตางๆที่ถูกสรางสรรคขึ้นบนระบบเครือขายInternet เพื่อ ้ตอบสนองความต้องกาของประชาชนในด้านต่างๆ ซึ่งช่วยให้ความสะดวกรวดเร็ว ผู้ขอรับบริการไม่ต้อง เดินทางมายังจัดใหบริการ และนอกจากนี้แลวประโยชนอันสำคัญในการนำเทคโนโลยีอินเตอรเน็ตมาใชก็ คือ ประหยัดตนทุนและเพิ่มประสิทธิภาพในการดำเนินงาน ในคูมือฉบับนี้ จะประกอบดวย รายละเอียด ้วิธีการ ขั้นตอนใช้งานระบบการให้บริการ

 ผูเขียน/ผูจัดทำหวังเปนอยางยิ่งวาคูมือการใชบริการ วิธีการใชงานระบบ e-service เพื่อบริการ ประชาชนฉบับนี้ จะเปนประโยชนกับประชาชนที่ใชบริการออนไลนหรือ E-Service ระบบบริการ ประชาชนผานอิเล็กทรอนิกส online ขององคการบริหารสวนตำบลบานบัว ตอไป

้องค์การบริหารส่วนตำบลบ้านบัว

### สารบัญ

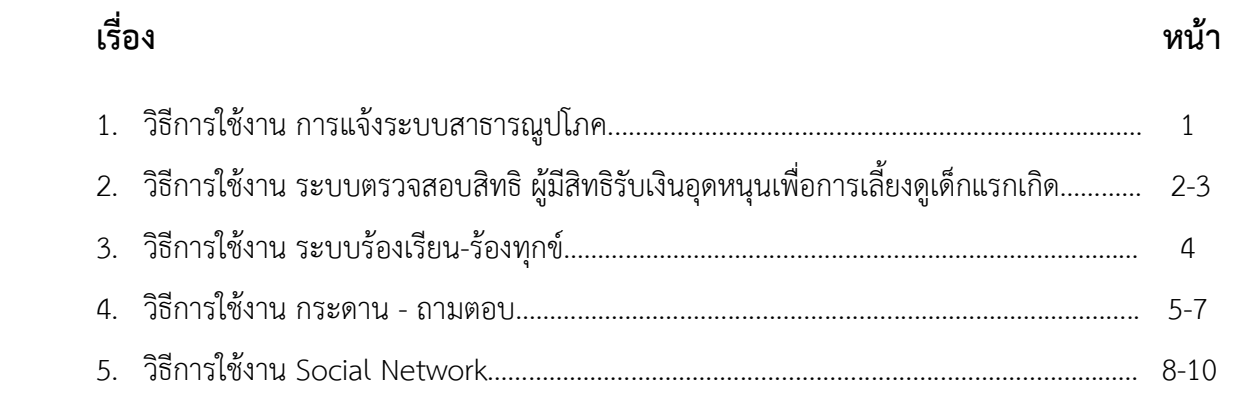

### ้วิธีการใช้งาน การแจ้งระบบสาธารณูปโภค

1.เขาหนาหลักของเว็บไซตองคการบริหารสว นตำบลบานบัว https://www.banbuasdt.go.th/index.php

2. เลือกเมนู E service รูปโทรโขง บริการเพื่อประชาชน

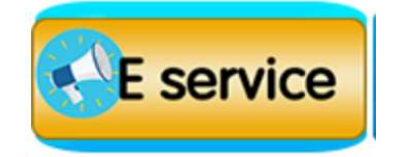

... เลือกเมนู แจ้งระบบสาธารณูปโภค

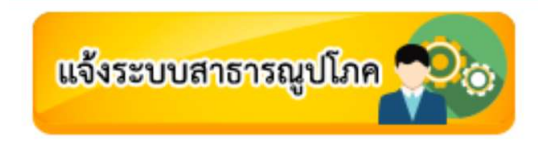

4. กรอกขอมูลใหครบถวนตามแบบฟอรม แลวเลือก สง

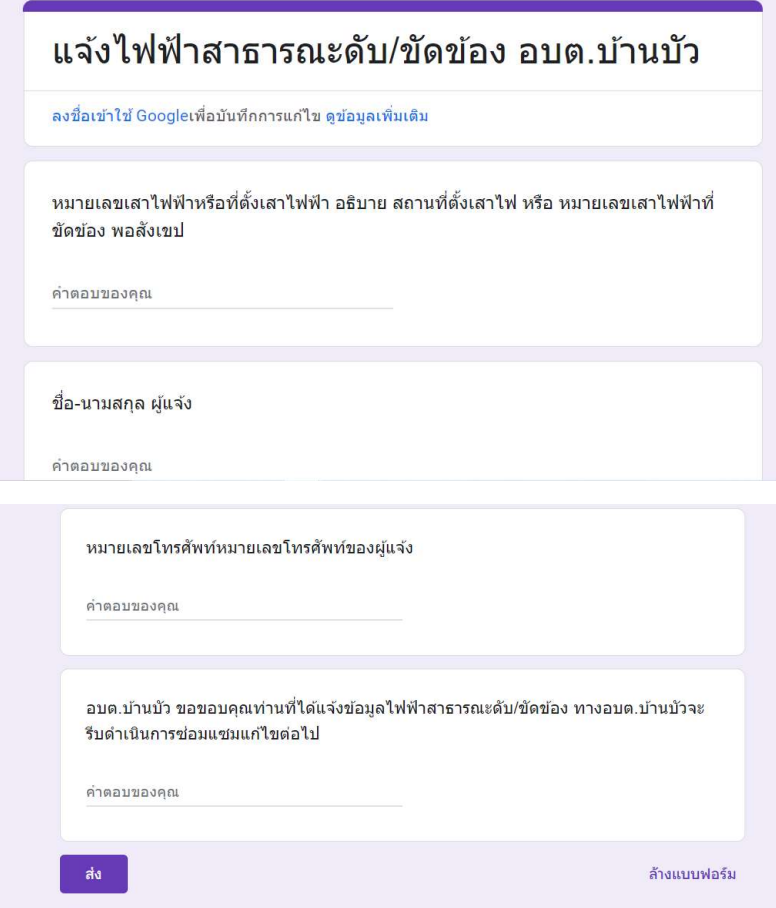

5. ทางองคการบริหารสวนตำบลบานบัว ดำเนินการตามคำรอง

### วิธีการใช้งาน ระบบตรวจสอบสิทธิ ผู้มีสิทธิรับเงินอุดหนุนเพื่อการเลี้ยงดูเด็กแรกเกิด

1.เขาหนาหลักของเว็บไซตองคการบริหารสว นตำบลบานบัว https://www.banbuasdt.go.th/index.php 2. เลือกเมนู E service รูปโทรโขง บริการเพื่อประชาชน

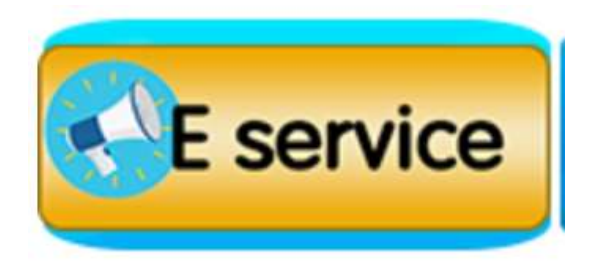

<sub>ิ</sub>๓. เลือกเมนู ระบบตรวจสอบสิทธิ ผู้มีสิทธิรับเงินอุดหนุนเพื่อการเลี้ยงดูเด็กแรกเกิด

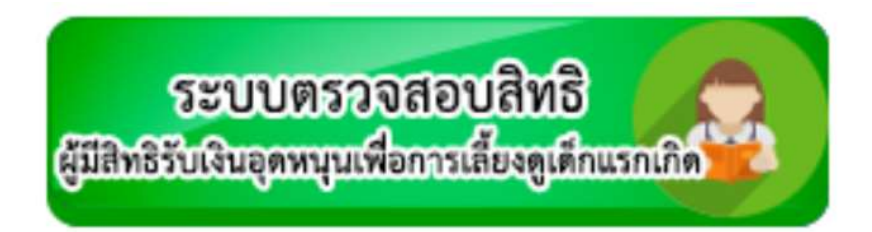

4. กรอกขอมูลใหครบถวนตามแบบฟอรม แลวเลือก คนหาขอมูล

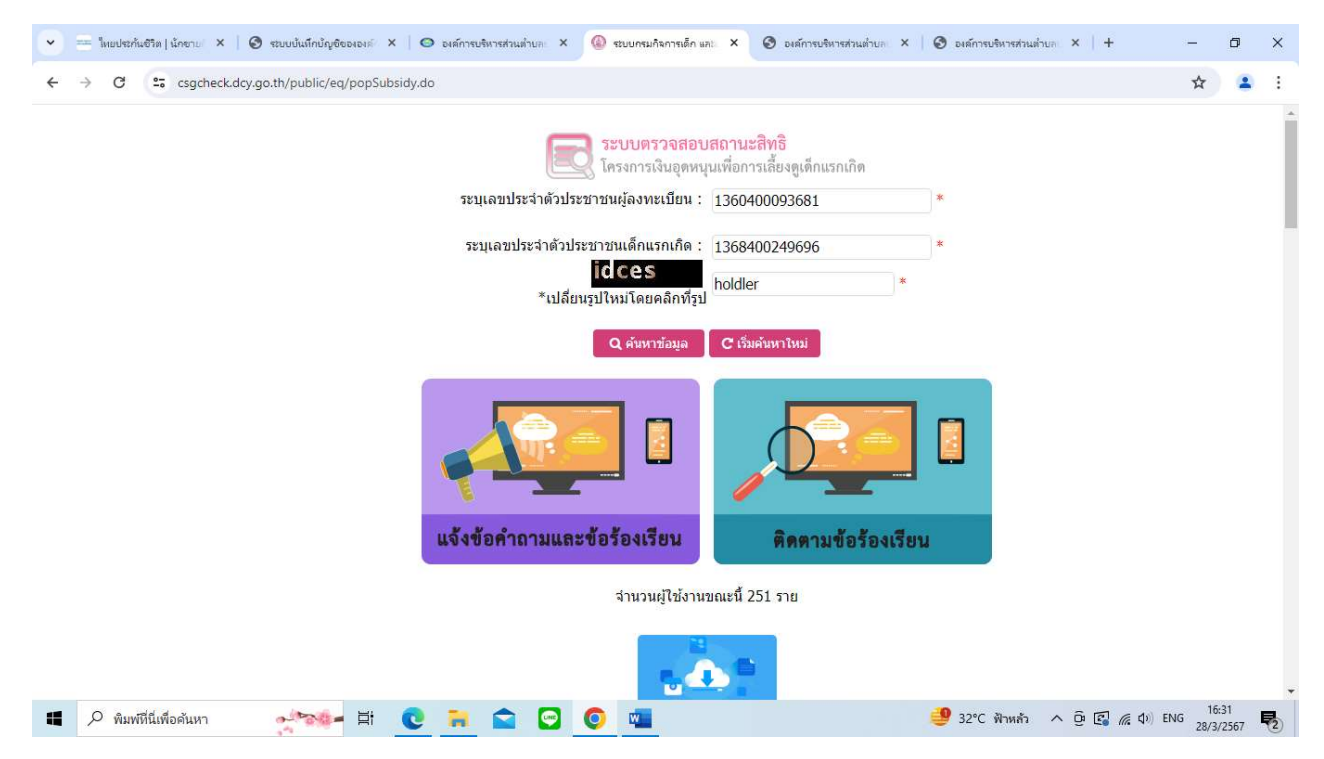

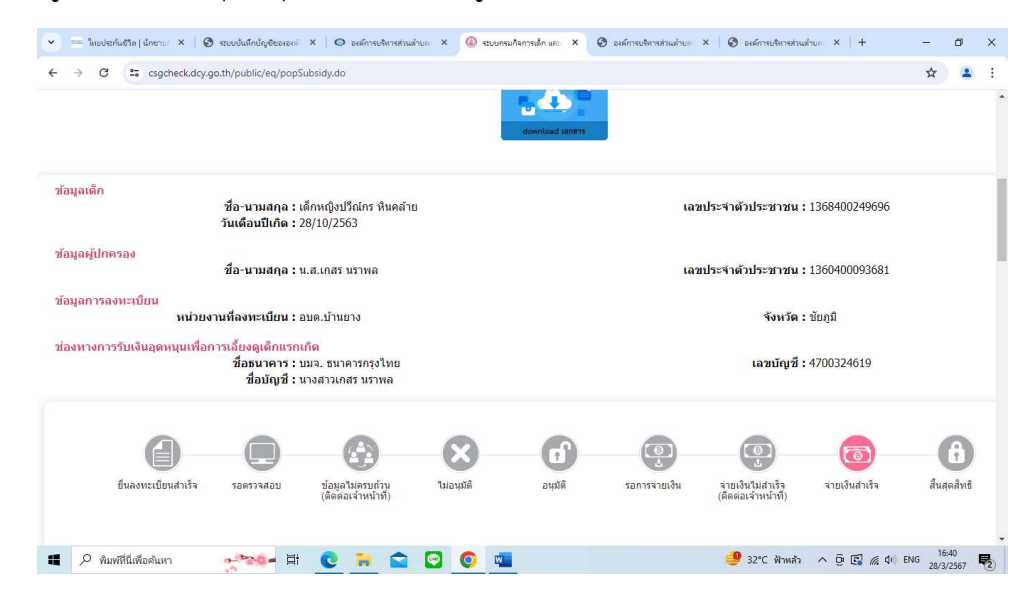

5. จะแสดงขอมูลการรับเงินอุดหนุนเพื่อการเลี้ยงดูเด็กแรกเกิด

#### วิธีการใช้งาน ระบบร้องเรียน-ร้องทุกข์

1.เขาหนาหลักของเว็บไซตองคการบริหารสว นตำบลบานบัว https://www.banbuasdt.go.th/index.php

2. เลือกเมนู E service รูปโทรโขง บริการเพื่อประชาชน

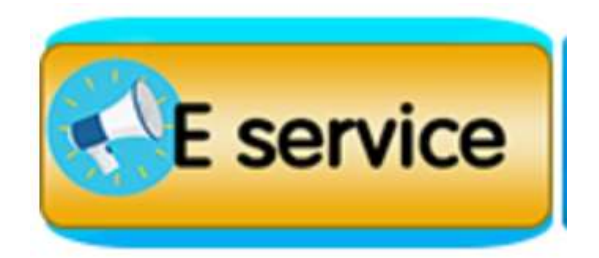

๓. เลือกเมนู ระบบร้องเรียน-ร้องทุกข์

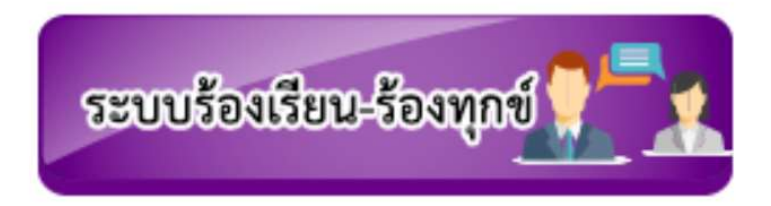

4. กรอกขอมูลใหครบถวนตามแบบฟอรม แลวเลือก ตกลง

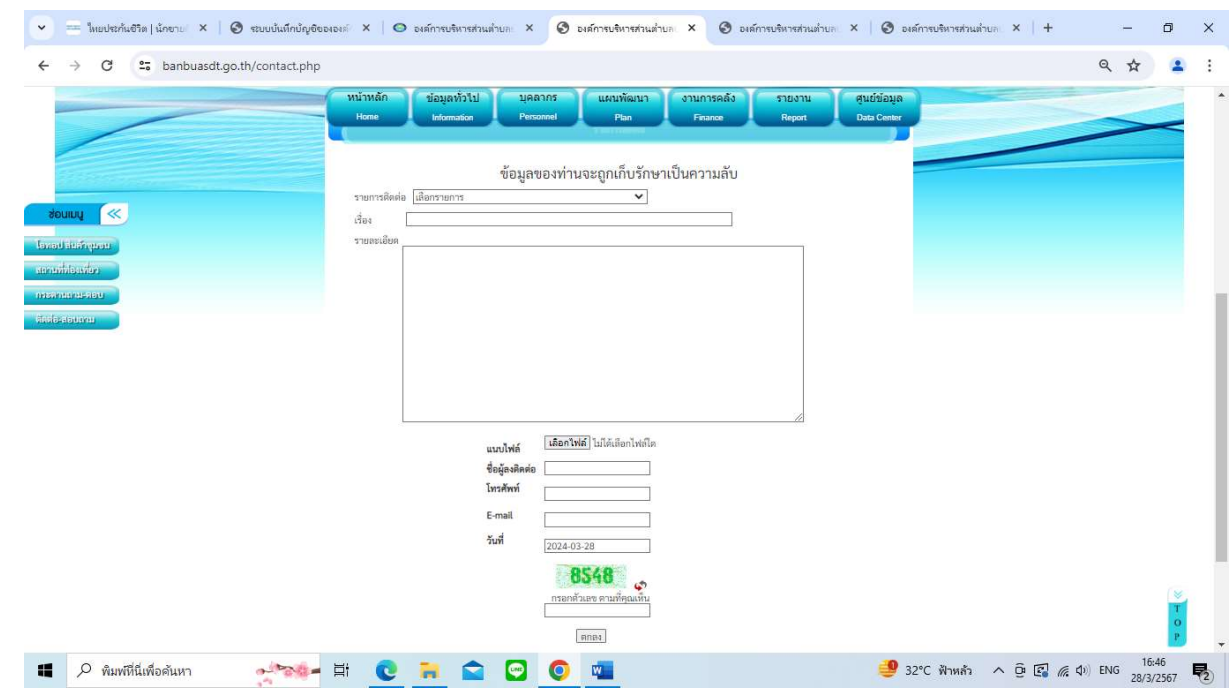

5. ทางองคการบริหารสวนตำบลบานบัว จะดำเนินการตามคำรองตามขั้นตอตอไป

#### ้วิธีการใช้งาน กระดาน - ถามตอบ

1.เขาหนาหลักของเว็บไซตองคการบริหารสว นตำบลบานบัว https://www.banbuasdt.go.th/index.php

2. เลือกเมนู E service รูปโทรโขง บริการเพื่อประชาชน

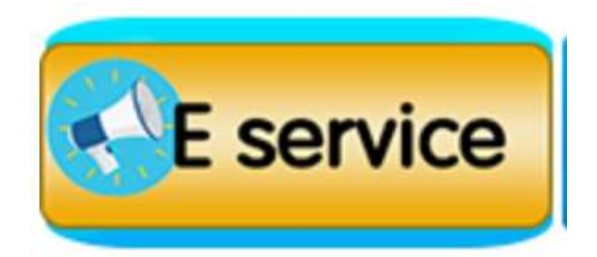

3. เลือกเมนู กระดาน - ถามตอบ

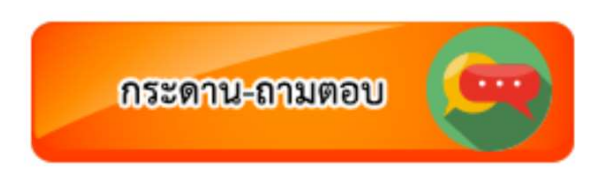

4. เลื่อนลงดานลาง เลือก ตั้งคำถามใหม

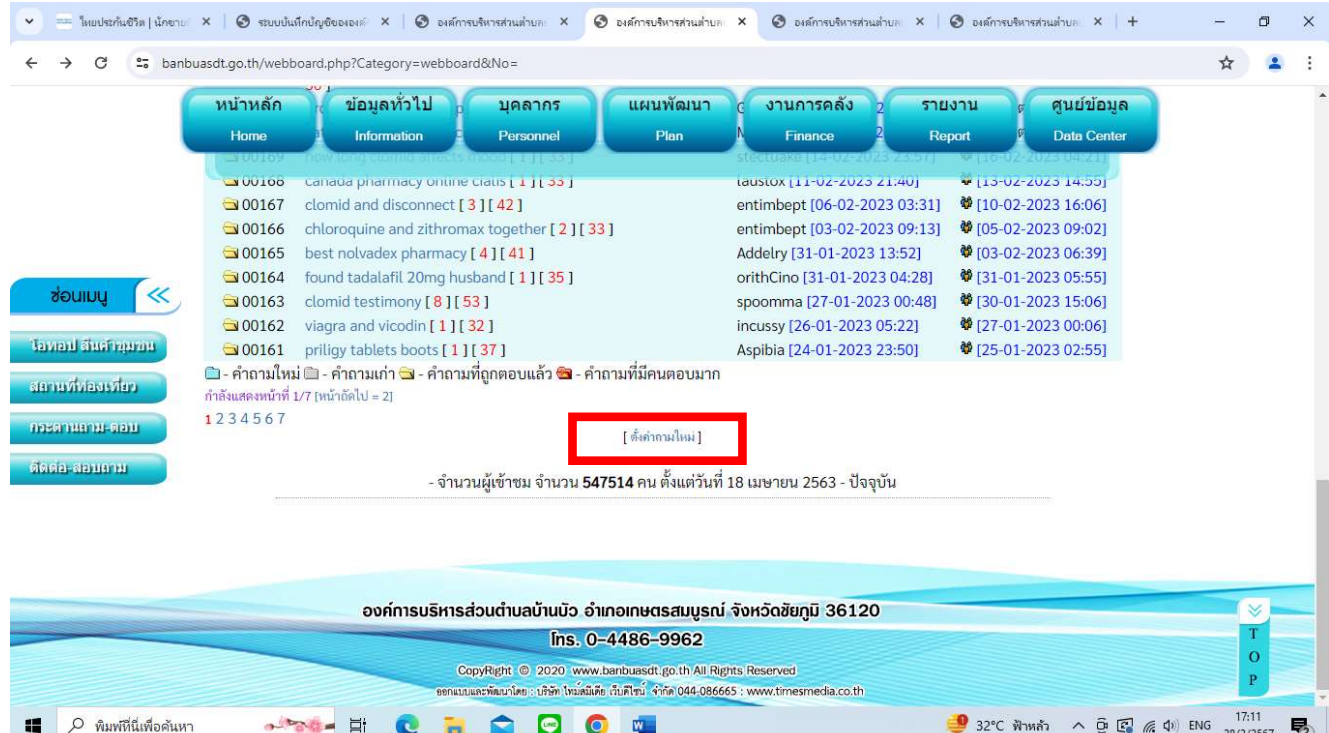

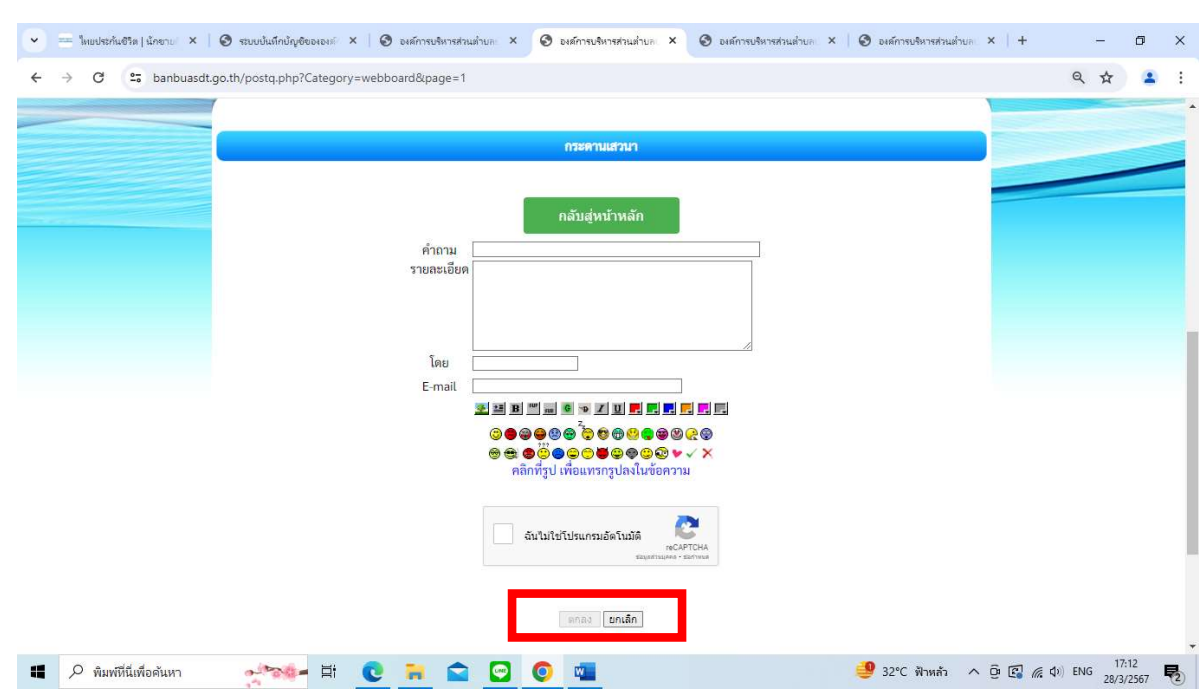

5. กรอกขอมูลใหครบถวนตามแบบฟอรม แลวเลือก ตกลง

## 6. ผูดูแลระบบ จะดำเนินการตอบคำถามตอไป

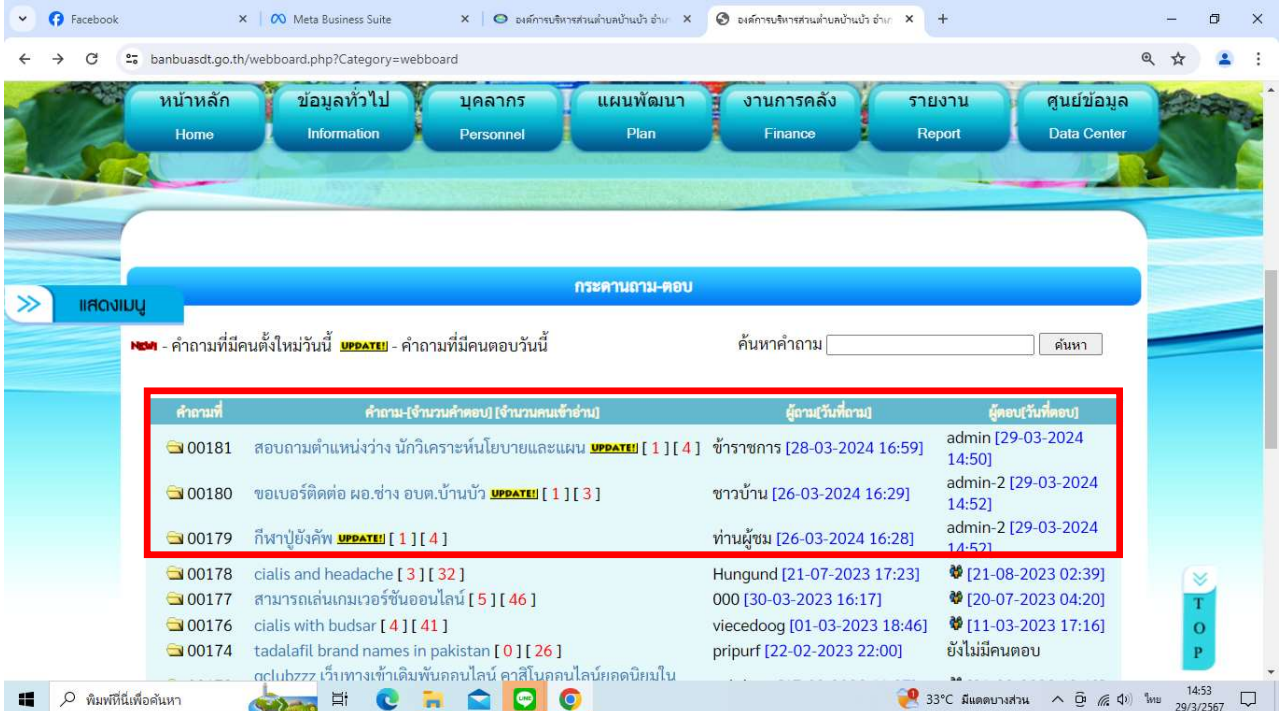

# <sup>ุ</sup>ศ. ผู้ดูแลระบบ ตอบคำถาม

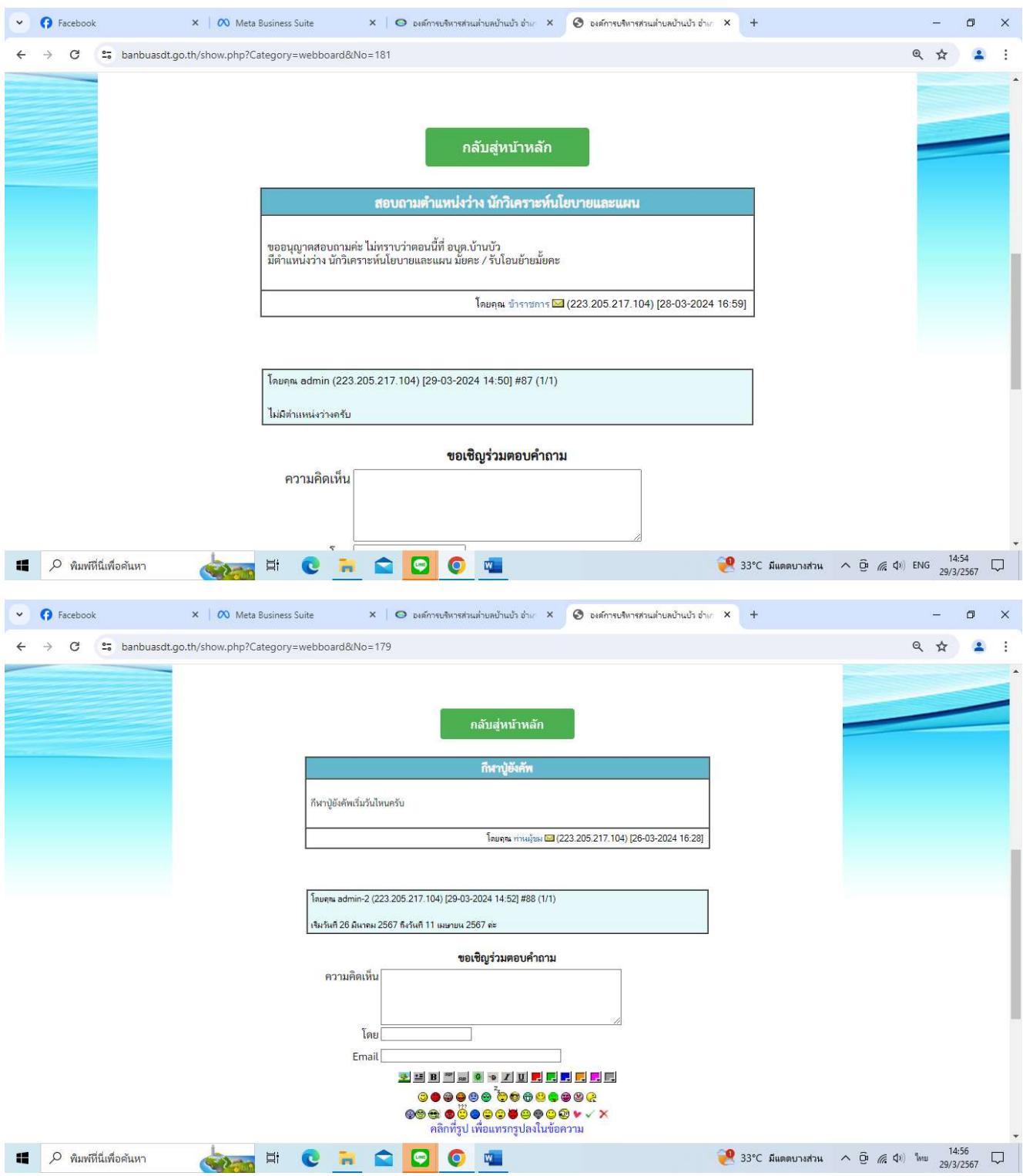

#### วิธีการใช้งาน Social Network

๑.เข้าหน้าหลักของเว็บไซต์องค์การบริหารส่วนตำบลบ้านบัว https://www.banbuasdt.go.th/index.php

2. เลือกเมนู E service รูปโทรโขง บริการเพื่อประชาชน

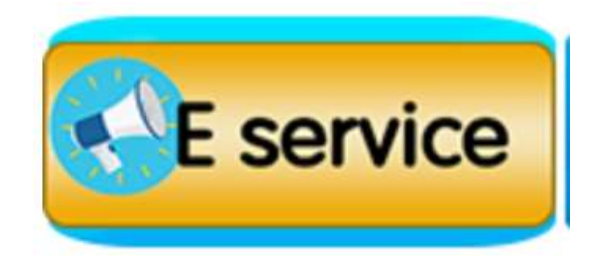

3. เลือกเมนู Social Network

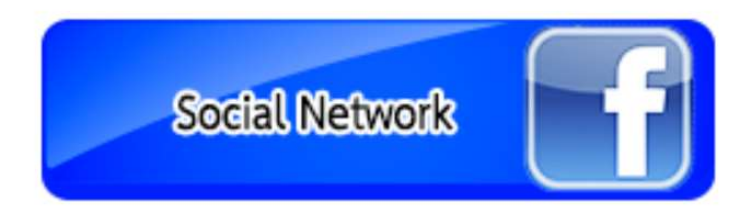

4. จะแสดง Social Network ขององคการบริหารสวนตำบลบานบัว

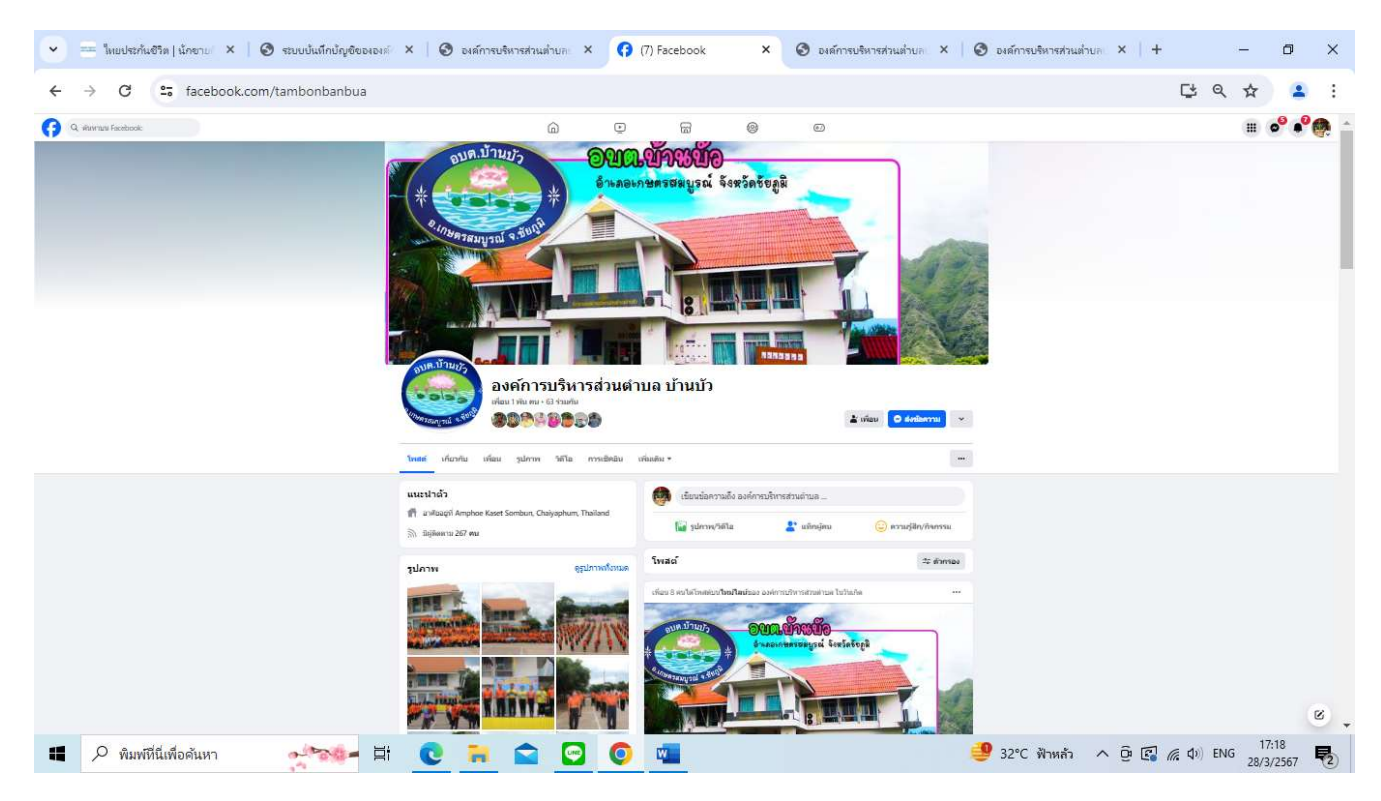

Facebook องคการบริหารสวนตำบลบานบัว https://www.facebook.com/tambonbanbua

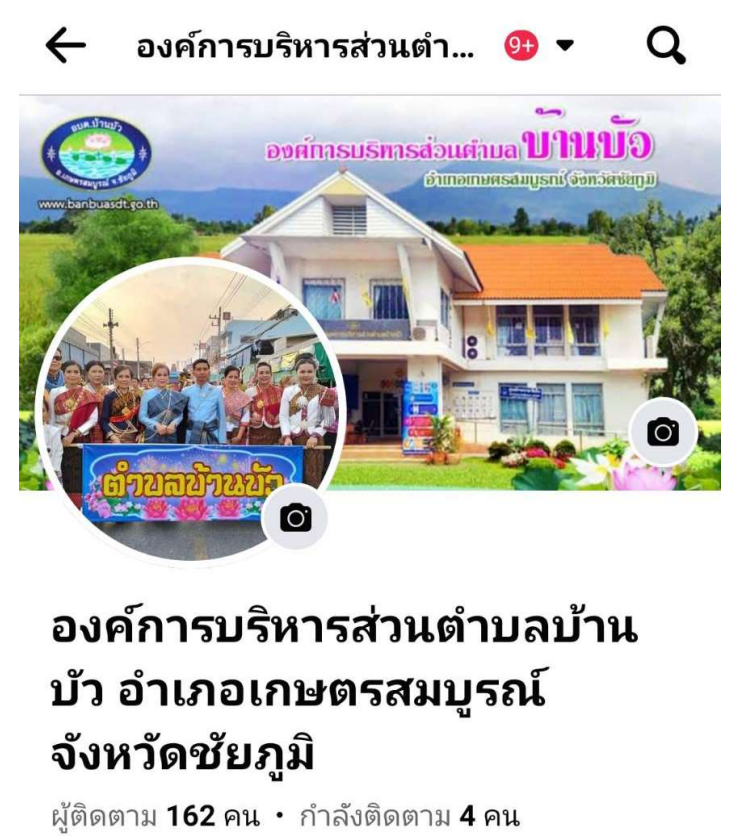

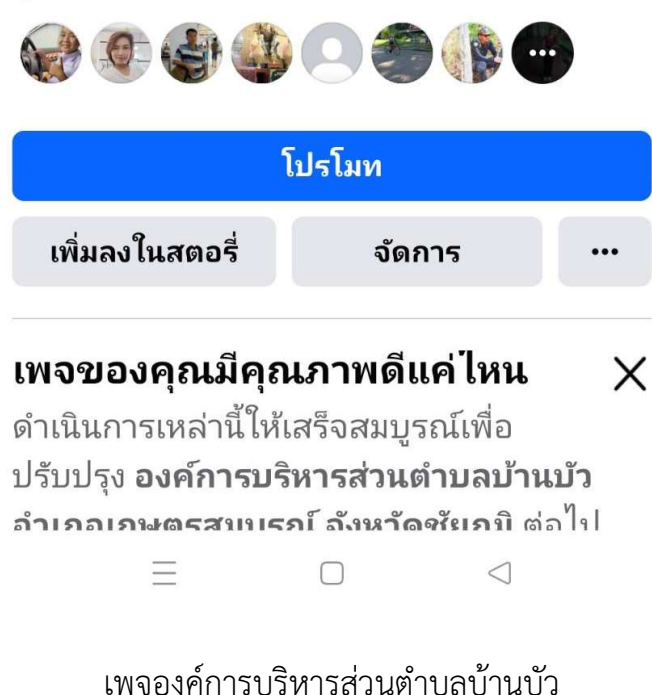

https://www.facebook.com/profile.php?id=100078178628635&mibextid=ZbWKwL

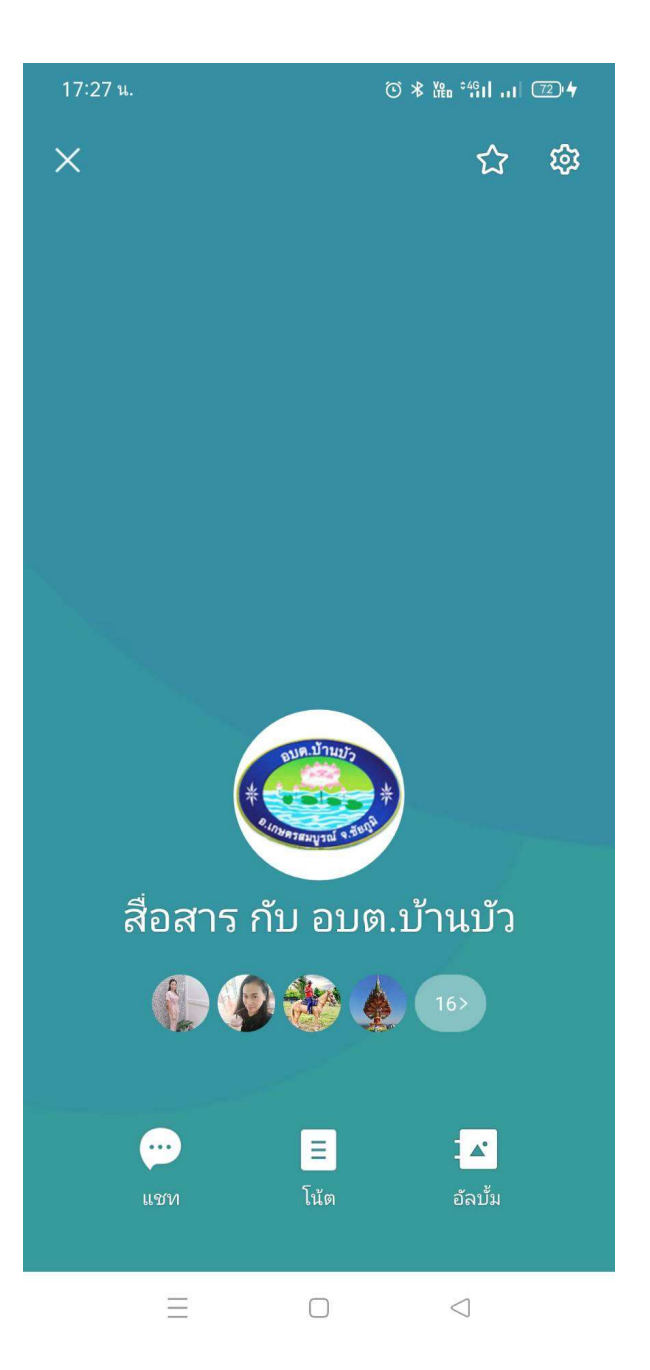

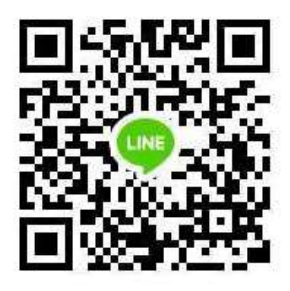

Application line องคการบริหารสวนตำบลบานบัว

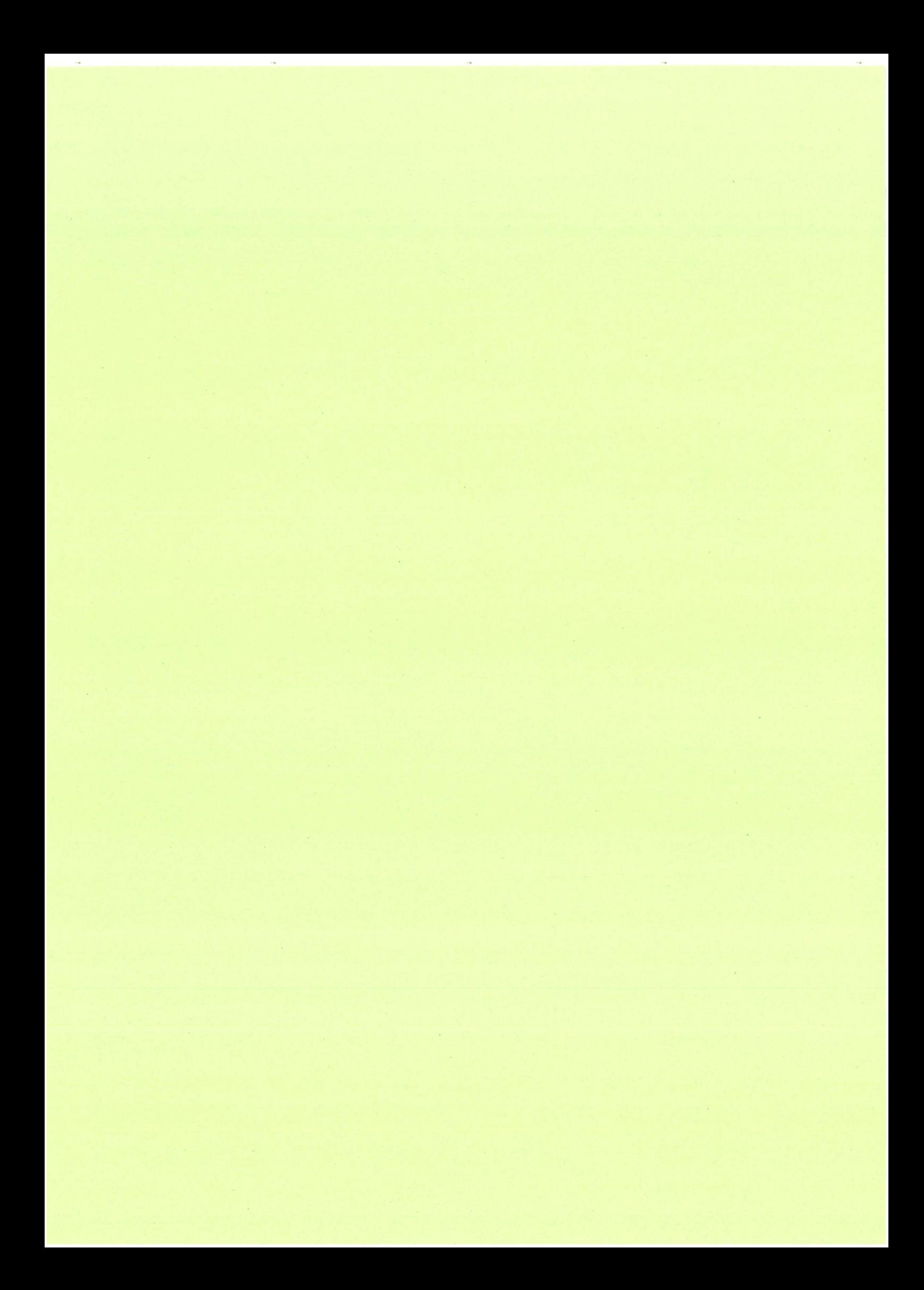